## 附件 **4** 实验室预约系统使用指南**-**导师审核

第一步,在实验中心网站,点击进入实验室预约系统。

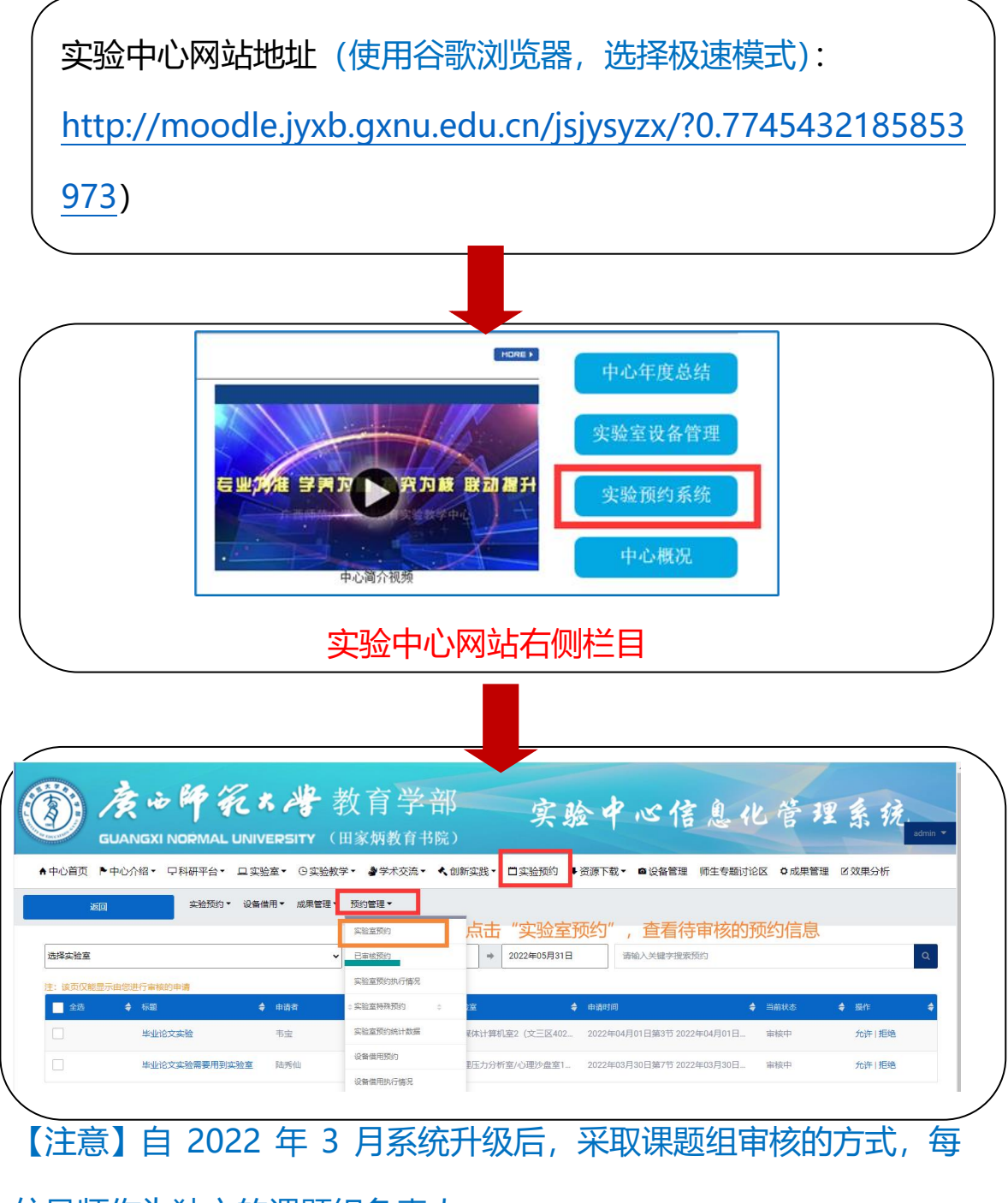

位导师作为独立的课题组负责人。

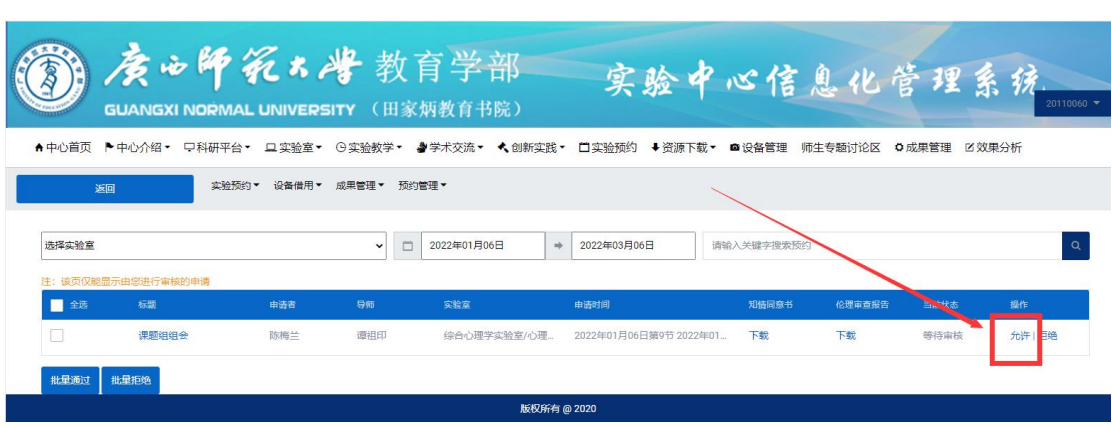

◆ 第二步, 查看预约信息, 审核无误后点击"允许"

【注意】

1.如果需一次性审核多条预约信息,审核无误后,可全选,点击 "批量通过"。

2.如预约信息填写有误,可点击"拒绝",将预约信息撤回给学生。